#### **Auswahlbereiche füllen**

Nachdem die primäre Farbe neu festgelegt wurde, soll nun der Auswahlbereich damit gefüllt werden.

**1** Rufen Sie die Funktion *Bearbeiten/Füllung* ❶ auf, die Sie alternativ auch mit der Tastenkombination  $\textcircled{r}$  +  $\textcircled{r}$  erreichen.

**2** Im *Füllung*-Dialogfeld können Sie festlegen, wie der Auswahlbereich gefüllt werden soll – so können Sie zum Beispiel

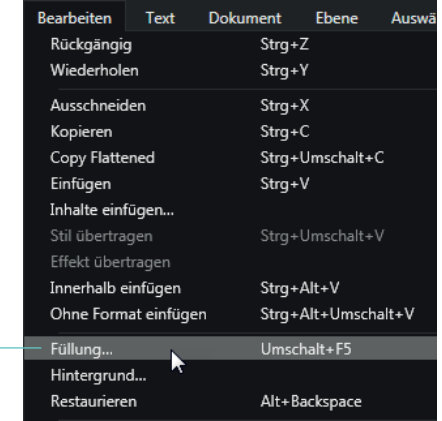

die Primärfarbe ❷ nutzen oder alternativ eine Farbe definieren, indem Sie in das Farbfeld ❹ klicken. Bestätigen Sie das Füllen mit dieser Schaltfläche ❸.

❶

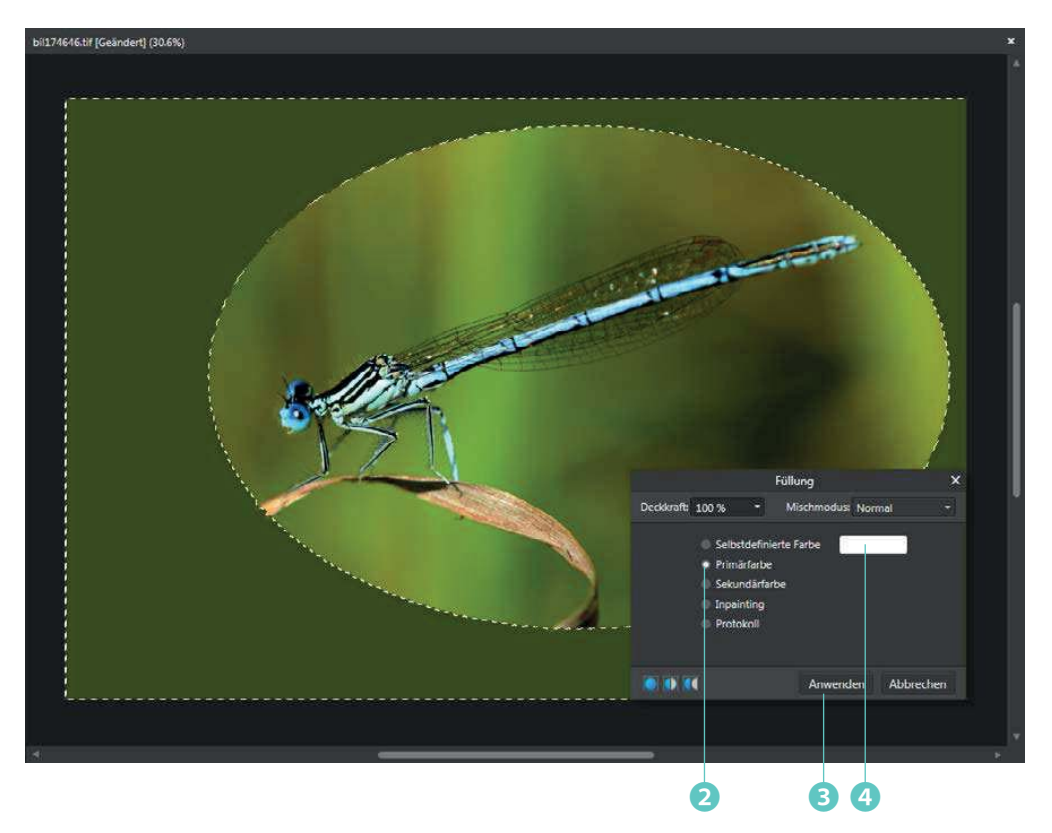

## **Weitere Auswahlwerkzeuge**

Die beiden folgenden Auswahlwerkzeuge im Fly-out-Menü haben keine allzu große Bedeutung. Sie könnten wichtig sein, wenn sich – beispielsweise beim Webseitendesign – Auswahlbereiche mit einer festgelegten Höhe oder Breite über das gesamte Bild erstrecken sollen.

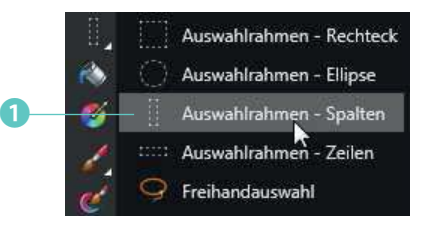

Mit dem Werkzeug *Auswahlrahmen – Spalten* ❶ erstellen Sie einen Auswahlbereich, der sich über die gesamte Bildhöhe erstreckt. Beim Werkzeug *Auswahlrahmen – Zeilen* wird ein horizontaler Auswahlbereich erstellt, der sich über die gesamte Bildbreite erstreckt.

In der Werkzeugleiste legen Sie fest, wie hoch oder breit die Auswahl werden soll. Tippen Sie den Wert wahlweise in das Eingabefeld ❷ ein oder klicken Sie auf den Pfeil ❸, um einen Schieberegler zur Änderung zu nutzen.

# **Eine freie Auswahlform**

Sie können nicht nur geometrische Formen für die Erstellung von Auswahlbereichen nutzen – freie Formen sind ebenfalls möglich. Dafür benötigen Sie das letzte Auswahlwerkzeug mit dem Namen *Freihandauswahl*. Im Workshop will ich Ihnen die Möglichkeiten vorstellen, die Sie mit der Option *Randschärfe* haben.

**1** Aktivieren Sie nach dem Aufruf des Werkzeugs *Freihandauswahl* ❶ in der Werkzeugleiste den Typ ein. Sie können dabei freihändig zeichnen, Polygone erstellen oder die magnetische Option nutzen. Für den Workshop wird die *Polygonal*-Option ❷ benötigt.

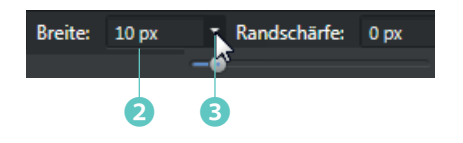

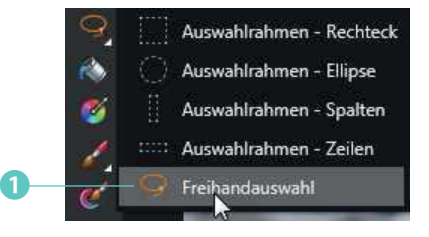

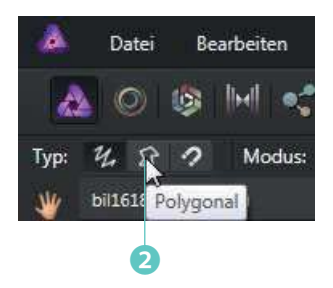

#### **Kapitel 6**

**2** Stellen Sie bei der *Randschärfe*-Option einen hohen Wert ein – im Beispiel wird der Wert *200 px* ❸ benötigt.

**3** Gestalten Sie nun mit einzelnen Mausklicks ❹, ❺ die Form. Auf große Genauigkeit kommt es dabei nicht an – ein grobes »Umfahren« der Form reicht völlig aus.

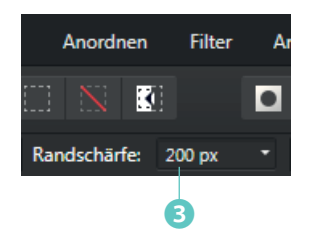

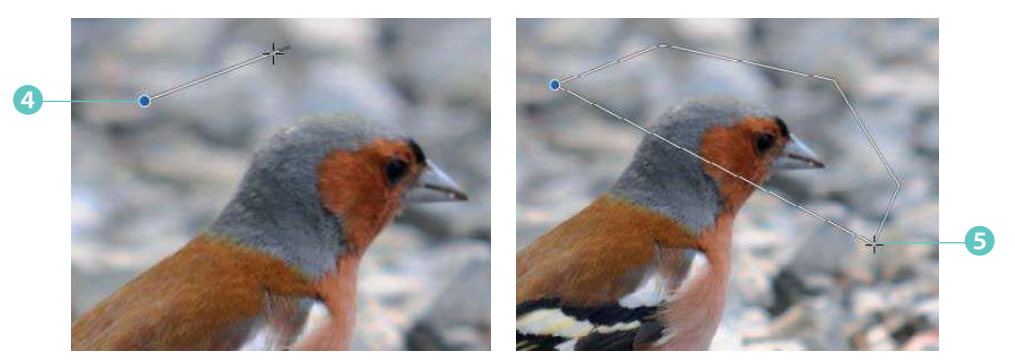

4 Umfahren Sie den Buchfink, bis Sie wieder beim Anfangspunkt <sup>3</sup> angekommen sind. Klicken Sie doppelt, um die Form zu schließen. Nach dem Schließen der Form sehen Sie die für Auswahlbereiche übliche gestrichelte Linie ❼.

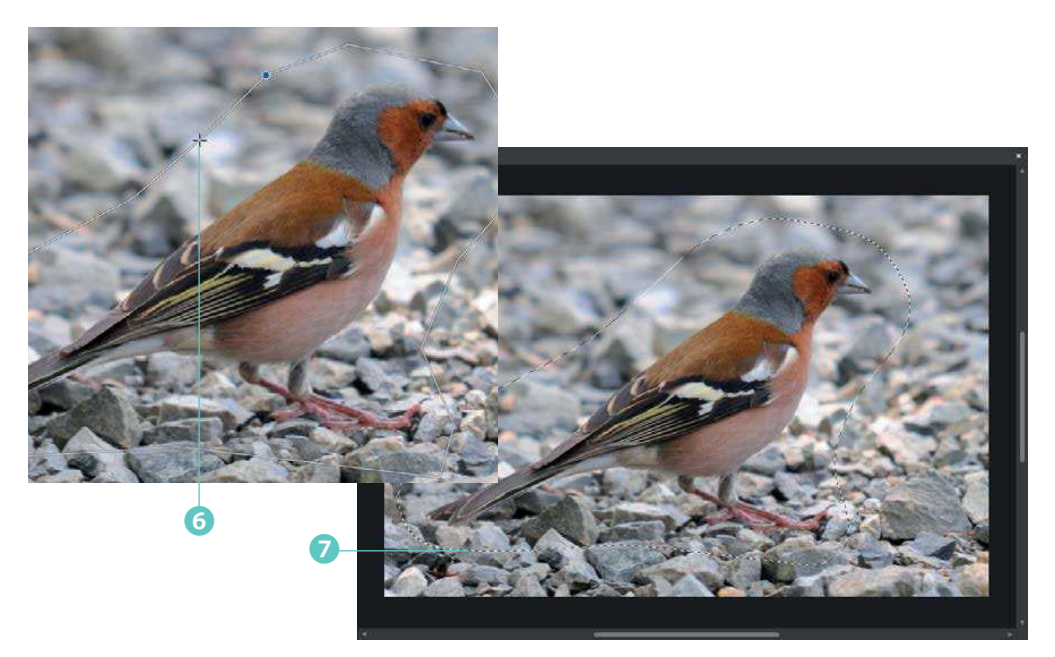

#### **Neue Ebenen aus Auswahlbereichen erstellen**

Der ausgewählte Bereich soll nun genutzt werden, um den Inhalt auf einer eigenständigen Ebene zu platzieren. Das ist flexibler, als wenn Sie nur mit der Hintergrundebene arbeiten.

**1** Rufen Sie die Funktion *Ebene/Duplizieren* ❶ auf.

**2** Werfen Sie einen Blick in den *Ebenen*-Dialog. Dort sehen Sie, dass über dem Hintergrund eine neue Ebene ❷ mit dem Inhalt des ausgewählten Bereiches entstanden ist.

**3** Blenden Sie die untere Ebene mit einem

Klick auf den Haken ❸ aus, sodass er verschwindet – dann sehen Sie die neu entstandene Ebene, bei der alles außerhalb des ehemaligen Auswahlbereichs nun transparent ist. Transparente Bereiche stellt Affinity mit einem Karomuster 4 im Bildfenster dar.

❷

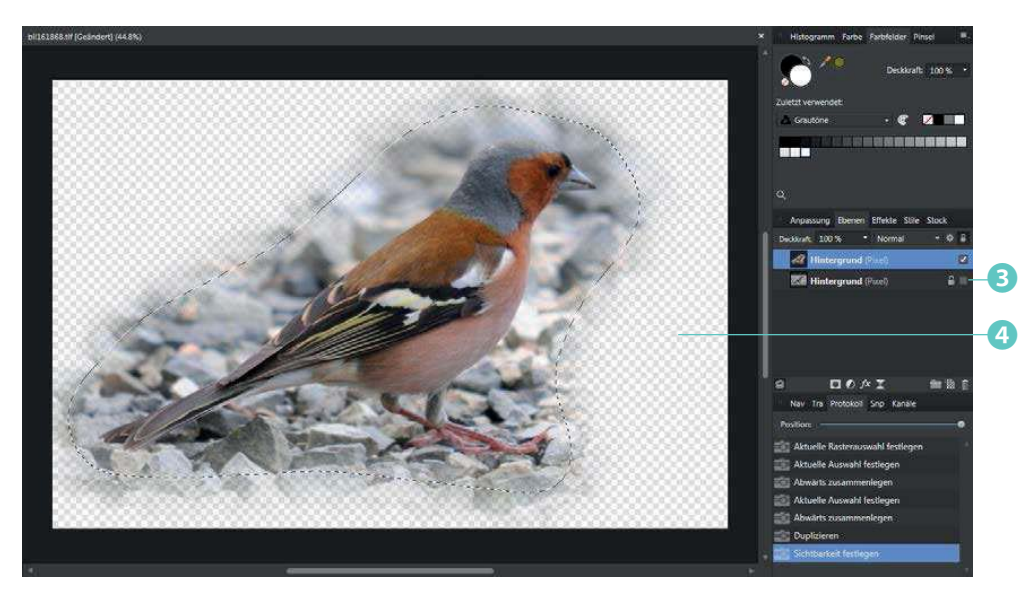

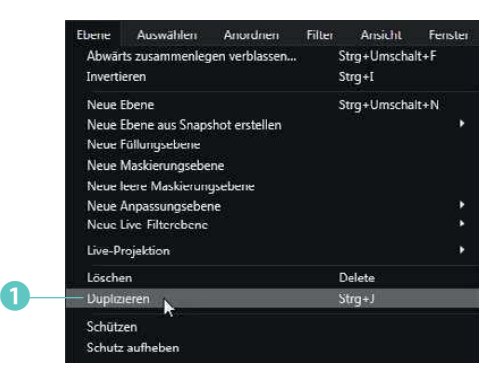

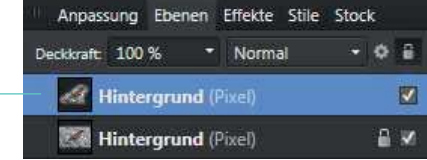

**4** Heben Sie die Auswahl mit der Funktion *Auswählen/Auswahl aufheben* auf, da sie nicht mehr benötigt wird. Blenden Sie die Hintergrundebene wieder ein.

**5** Klicken Sie doppelt auf das Symbol der Primärfarbe ❺ im *Farbfelder*-Panel, um eine neue Vordergrundfarbe zu definieren. Die untere Ebene soll nämlich nun mit einer neuen Farbe gefüllt werden.

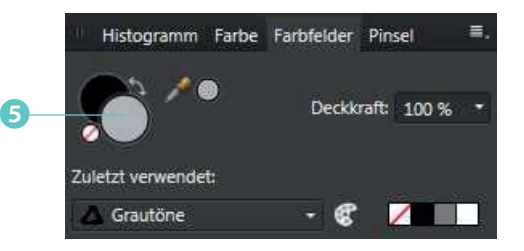

**6** Aktivieren Sie die Hintergrundebene im *Ebenen*-Panel ❻. Ausgewählte Ebenen erkennen Sie an der blauen Markierung. Nutzen Sie die Funktion *Bearbeiten/Füllung*, um diese Ebene mit der Primärfarbe zu füllen. Sie können das zu erwartende Ergebnis gleich nach der Auswahl der Option *Primärfarbe* ❼ begutachten – ein Bestätigen ist dazu nicht nötig.

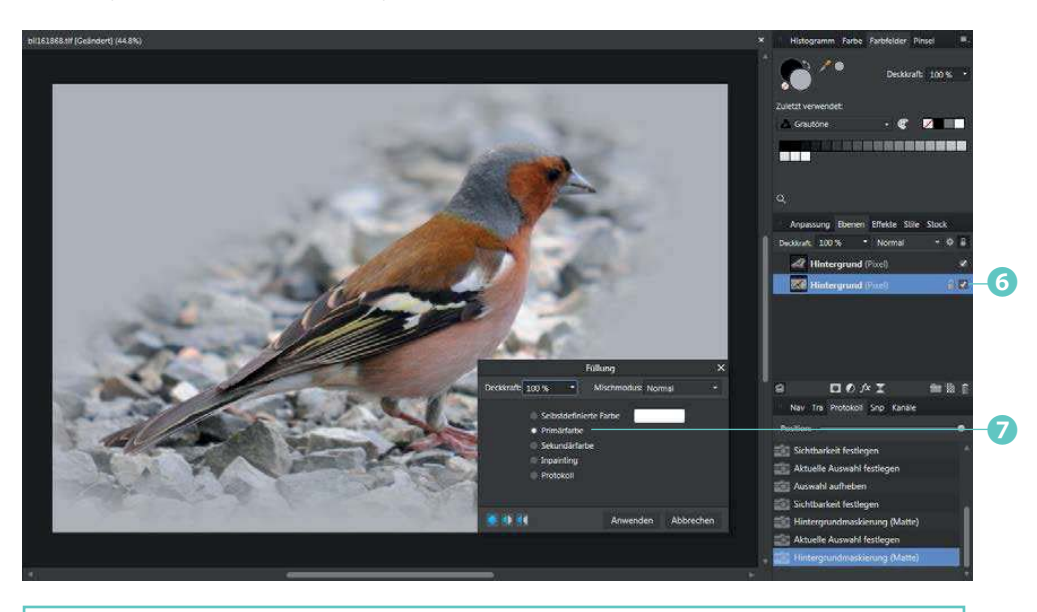

Bei der Option *Randschärfe* ist es wichtig, dass die Option vor dem Erstellen der Auswahl aktiviert wird. Bei bereits bestehenden Auswahlbereichen bewirkt das Aktivieren der Option nichts. Beim fertigen Bild erkennen Sie die Wirkung der Option gut. So verläuft das Foto sehr weich in den Hintergrund. Wie hoch der Wert für die Randunschärfe sein muss, hängt von der Bildgröße ab.

#### **Hintergrundmaskierung**

Ich stelle Ihnen nun eine Variante vor, bei der die Transparenz einer Ebene zum Füllen genutzt wird. Bei dieser Variante könnten Sie den Hintergrund unverändert lassen, sodass Sie bei Bedarf darauf noch zurückgreifen können.

**1** Aktivieren Sie die duplizierte Ebene mit den transparenten Bereichen ❶.

**2** Rufen Sie die Funktion *Bearbeiten/Hintergrund* ❷ auf.

**3** Aktivieren Sie die *Primärfarbe*-Option ❸ und schließen Sie das Dialogfeld ❹.

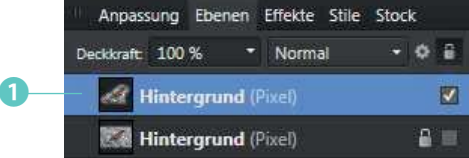

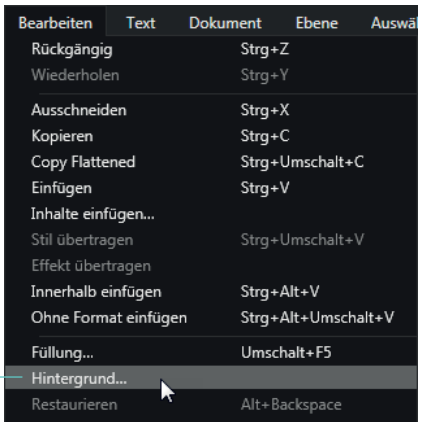

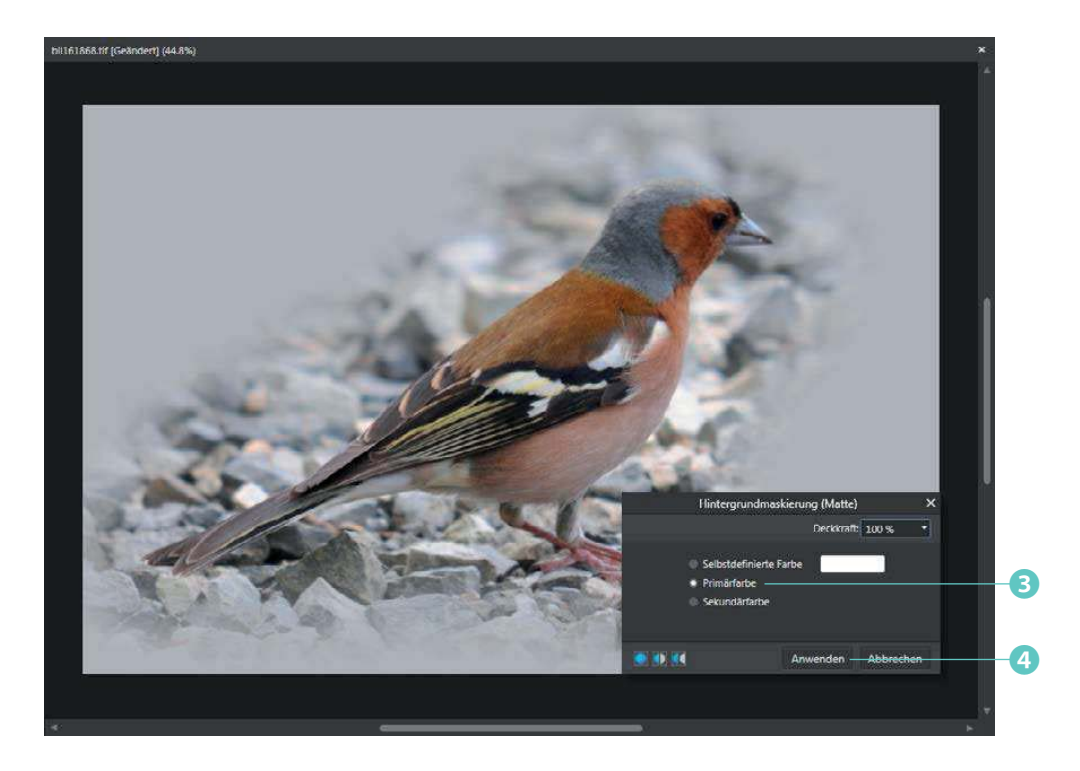

❷

# **Den Zauberstab einsetzen**

Affinity bietet mehrere Werkzeuge an, um Farben mit einem ähnlichen Farbton auszuwählen. So ist das Werkzeug *Bereich auswählen* ein »Universal-Werkzeug«, das bei vielen Aufgabenstellungen gute Dienste leisten kann. Daher lohnt es sich, den Umgang mit diesem Werkzeug etwas zu üben. Der Zauberstab erfasst aneinander angrenzende Bereiche mit einem ähnlichen Farbton.

**1** Aktivieren Sie nach dem Aufruf des Werkzeugs *Bereich auswählen* ❶ in der Werkzeugleiste die Option *Angrenzend* ❹, damit nur aneinander angrenzende Farbbereiche erfasst werden. Stellen Sie den *Toleranz-*Wert ❸ ein – im Beispiel ist *15 %* der passende Wert. Mit diesem Wert bestimmen Sie, wie ähnlich die Farben sein müssen, um in den Auswahlbereich aufgenommen zu werden. Es ist normal, dass man hier nicht immer sofort den geeigneten Wert findet – gelegentlich sind mehrere Versuche notwendig.

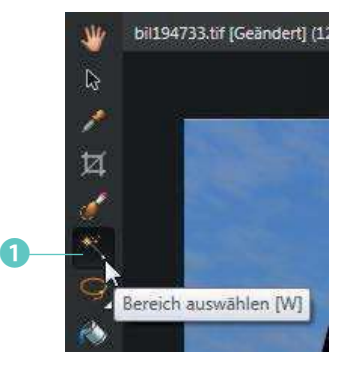

**2** Aktivieren Sie außerdem den *Hinzufügen*-Modus ❷, da der Auswahlbereich aus mehreren Mausklicks zusammengestellt werden soll.

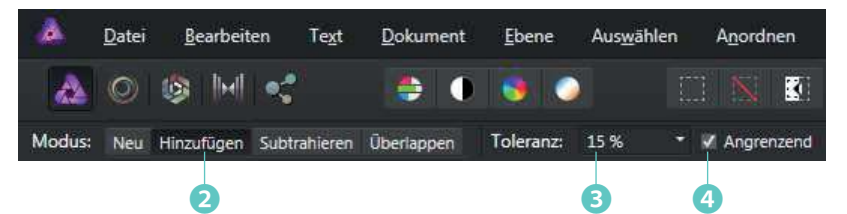

**3** Klicken Sie in die Himmelsfläche ❺, die ausgewählt werden soll. Falls nicht auf Anhieb der gesamte Himmel erfasst wurde, klicken Sie die weiteren Bereiche ebenfalls an, um sie in die Auswahl aufzunehmen.

So könnten Sie folgendes Zwischenergebnis ❻ erhalten.

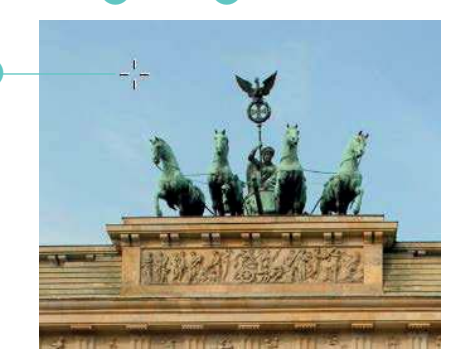

#### **Tipp**

Man könnte meinen, dass es sinnvoll ist, einen höheren Toleranzwert einzustellen, um schneller zum Ergebnis zu kommen. Dabei besteht aber die Gefahr, dass falsche Bereiche mit erfasst werden. Sie sollten daher lieber ein paar Mausklicks mehr in Kauf nehmen, ehe der gesamte Bereich erfasst ist. Auch das Deaktivieren der *Angrenzend*-Option ist nicht zu empfehlen, obwohl damit Mehrarbeit verbunden ist. Bei deaktivierter Option würden alle Bereiche im Bild erfasst, die dem aufgenommenen Farbton in etwa entsprechen, auch wenn sie gar nicht zum Himmel gehören.

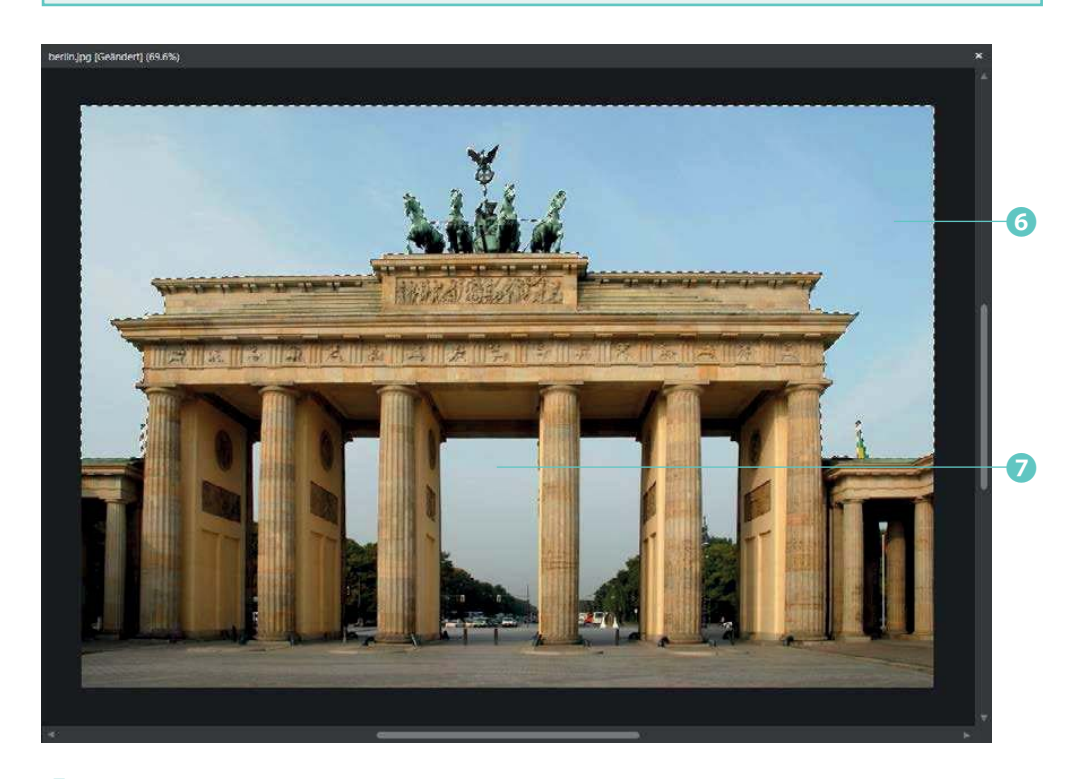

**4** Mit dem Zauberstab wurden ja nur Bereiche erfasst, die aneinander angrenzen. Daher müssen Sie die Bereiche, die nicht aneinander angrenzen ❼, gesondert in die Auswahl aufnehmen – wie beispielsweise den Himmel zwischen den Säulen des Brandenburger Tores. Um die Details gut beurteilen zu können, sollten Sie eine Darstellungsgröße von *100 %* oder größer einstellen. Bei dieser Darstellungsgröße erkennen Sie auch, falls einzelne Pixel nicht erfasst wurden – die etwa von Unreinheiten des Fotos stammen.

**5** Durchscrollen Sie das Bild und fügen Sie alle noch nicht erfassten Himmelbereiche zur Auswahl hinzu 8.

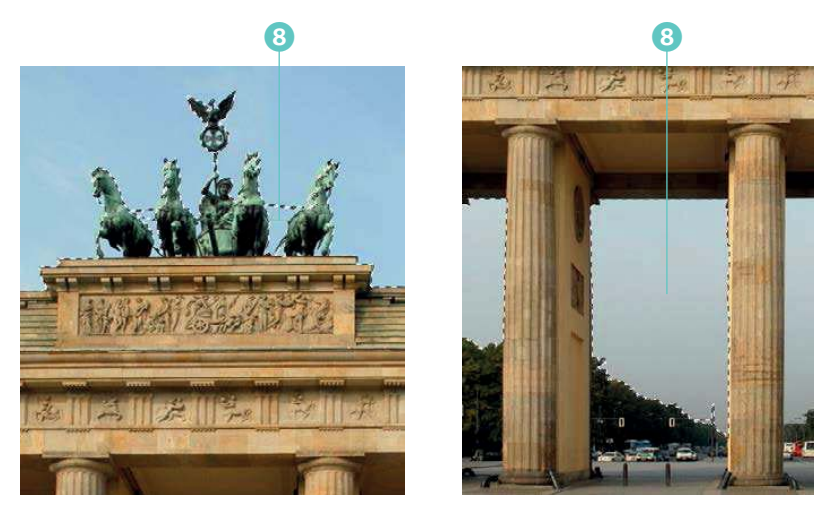

**6** Kehren Sie abschließend die Auswahl wieder mit der Funktion *Auswählen/Pixelauswahl umkehren* um, sodass das nachfolgende Ergebnis entsteht.

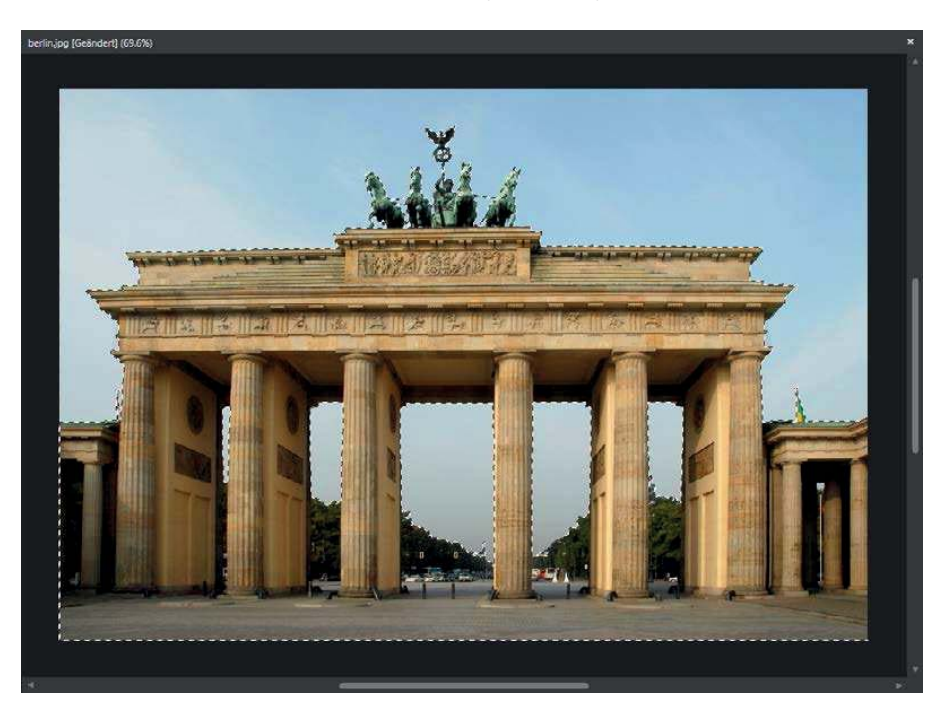

## **Einen neuen Hintergrund einfügen**

Der Auswahlbereich soll nun genutzt werden, um einen anderen Hintergrund einzufügen. Dazu haben Sie unterschiedliche Möglichkeiten, die ich Ihnen nun vorstelle.

**1** Erstellen Sie mit der Tastenkombination  $[\text{Strg}]+\Box$  eine neue Ebene, die den Auswahlbereich enthält. Heben Sie die Auswahl auf. Wenn Sie die Hintergrundebene jetzt mit einem Klick auf den Haken im *Ebenen*-Panel ausblenden, werden die transparenten Bereiche des Bildes sichtbar.

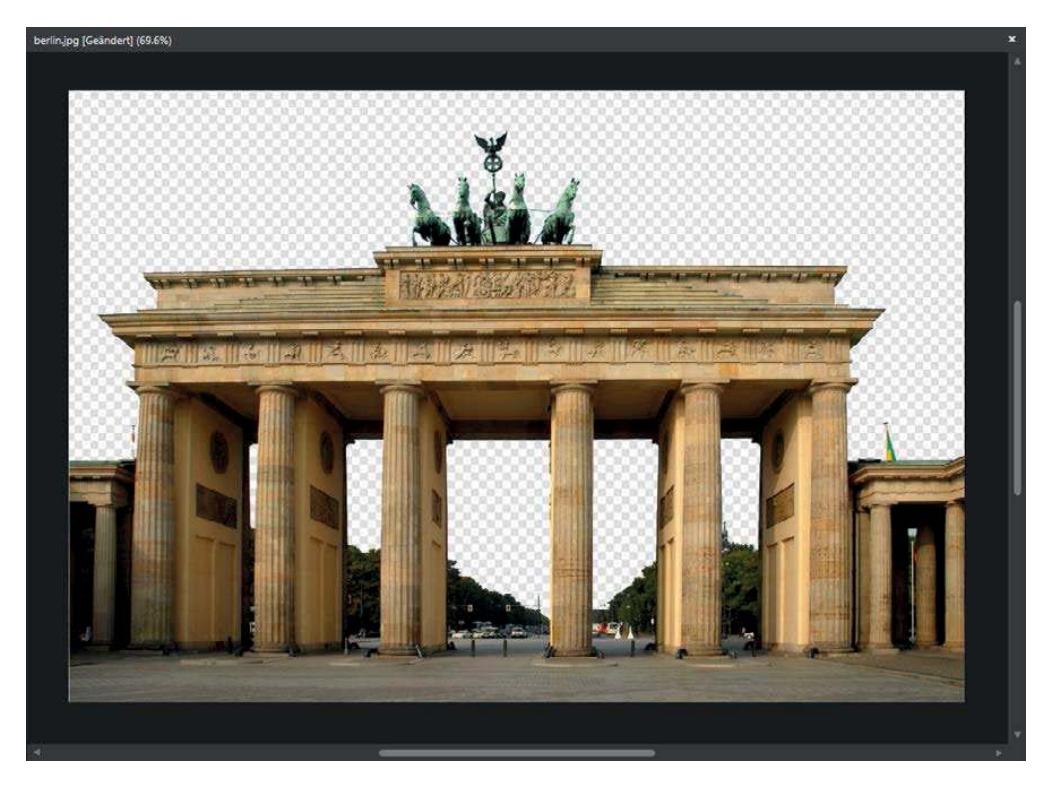

**2** Öffnen Sie das Foto, aus dem der neue Himmel übernommen werden soll.

**3** Kopieren Sie das neue Bild mit der Menüfunktion *Bearbeiten/Kopieren* in den Zwischenspeicher. Schneller klappt dies übrigens mit der Tastenkombination  $[Strg]+[C]$ .